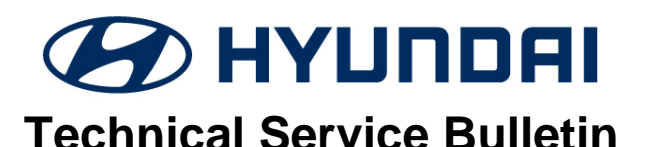

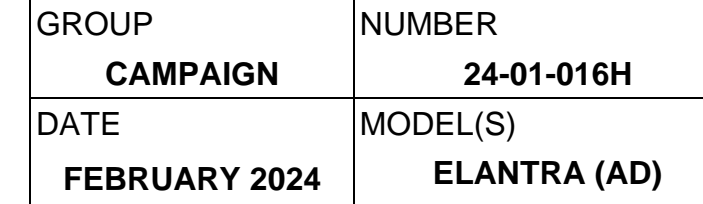

## **SUBJECT:** IBU/BCM ANTI-THEFT SOFTWARE UPGRADE (SERVICE CAMPAIGN 9A8)

# **IMPORTANT**

Dealers must perform this service campaign on all affected vehicles prior to customer retail delivery and whenever an affected vehicle is in the shop for any maintenance or repair.

Access the "Vehicle Information" screen via WebDCS to identify open campaigns.

**Description:** Certain Hyundai vehicles may not be equipped with an engine immobilizer.

This bulletin provides the service procedure to upgrade the IBU/BCM (Integrated Body Control Unit/Body Control Module) to revise the OEM Hyundai burglar alarm system operation and ignition start logic.

# *NOTICE*

**Applicable vehicles with the previous Anti-Theft Software Upgrade under Campaign 993 will need a revised IBU/BCM Upgrade to ensure the Anti-Theft Software Upgrade meets Campaign 9A8 requirements.**

## **Applicable Vehicles:**

**Vehicles not equipped with an engine immobilizer, and not equipped with START/STOP ignition button**

• Certain 2018 MY Elantra (AD)

## **Warranty Information:**

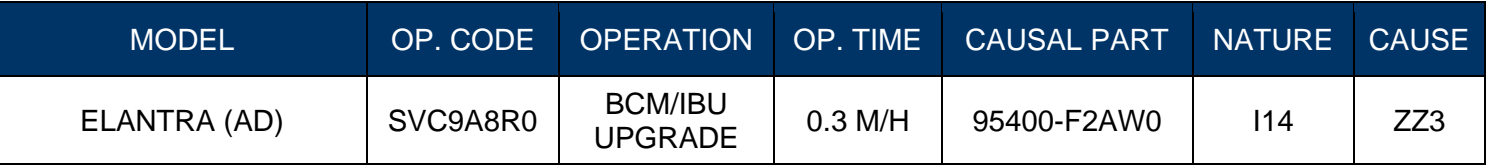

**NOTE 1:** Submit claim on Claim Entry Screen as "Campaign" type.

**NOTE 2:** If a part that is not covered by this campaign is found in need of replacement while performing this campaign and the affected part is still under warranty, submit a separate claim using the same repair order. If the affected part is out of warranty, submit a Prior Approval request for goodwill consideration prior to performing the work.

**NOTE 3:** This TSB includes Repair validation photos. Op times include VIN, Mileage, and Repair validation photo(s) as outlined in the Digital Documentation Policy.

## **Service Procedure:**

## **IBU/BCM SOFTWARE UPGRADE NOTES**

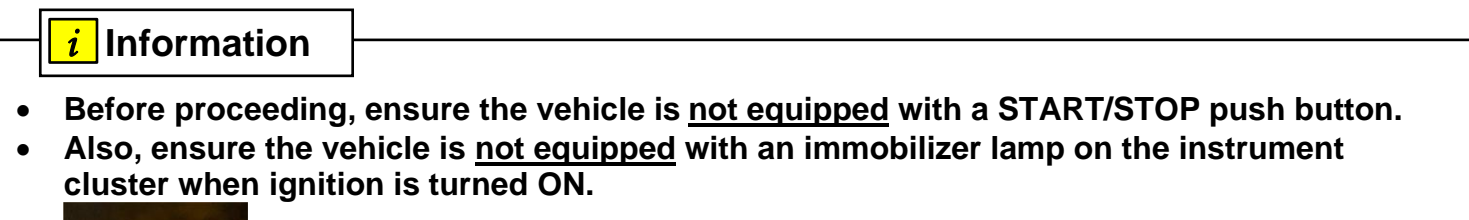

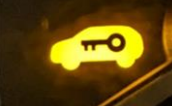

# *<sup>i</sup>* **Information**

## **Check if the vehicle's current software version will need to be upgraded:**

• Check the current version of the IBU/BCM ROM ID and compare it to the ROM ID information table listed below before attempting to perform the software upgrade.

## *<sup>i</sup>* **Information**

**You must initially perform the GDS IBU/BCM Upgrade in Auto Mode.**

- Refer to the TSB **15-GI-001** for the tablet-based Mobile GDS ECU upgrade procedures.
- If the IBU/BCM upgrade starts but then fails in Auto Mode, perform the upgrade in Manual Mode to recover.

## *<sup>i</sup>* **Information**

## **Troubleshooting Tips**

- **If there are issues with the software upgrade or certain features not operating normally on the vehicle after the upgrade, then perform capacitive discharge and try again.**
- **If the software is upgrading and fails (not relating to GDS disconnection or battery died) at any percentage, then try the following:**
	- $\overline{\circ}$  Select OK when the error message pops up, and DO NOT SELECT ANYTHING ELSE, LEAVE EVERYTING AS IS.
	- $\circ$  Turn the ignition OFF for 15 seconds and then turn it back ON.
	- o Proceed with MANUAL upgrade procedure following the GDS screen instructions.

**SUBJECT:**

## IBU/BCM ANTI-THEFT SOFTWARE UPGRADE (SERVICE CAMPAIGN 9A8)

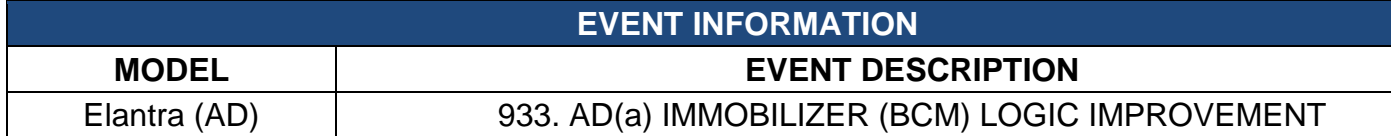

## **MANUAL MODE PASSCODE INFORMATION TABLE:**

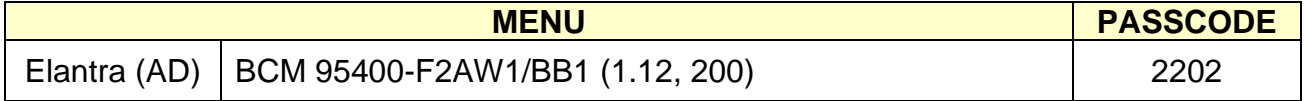

#### **ROM ID INFORMATION TABLE:**

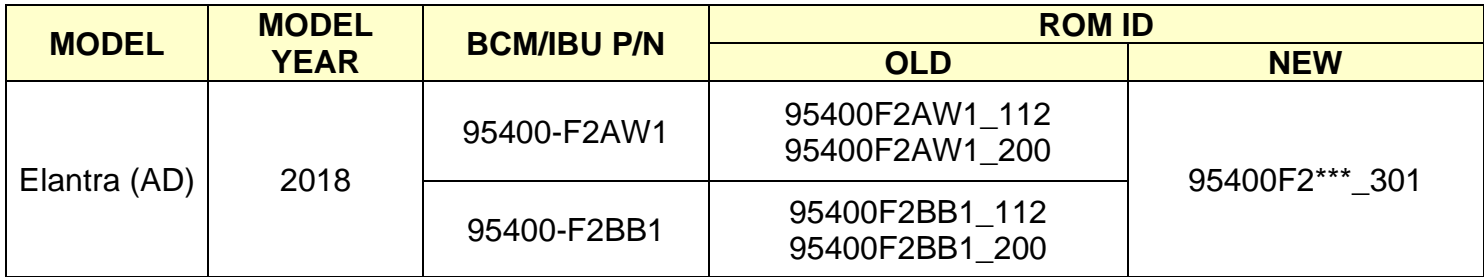

### **IBU/BCM SOFTWARE UPGRADE**

 $\circ$ 

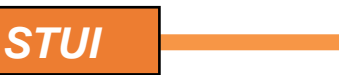

**This TSB includes repair validation photo(s). Refer to the latest Warranty Digital Documentation Policy for requirements.**

1. Select IBU/BCM as the system to upgrade.

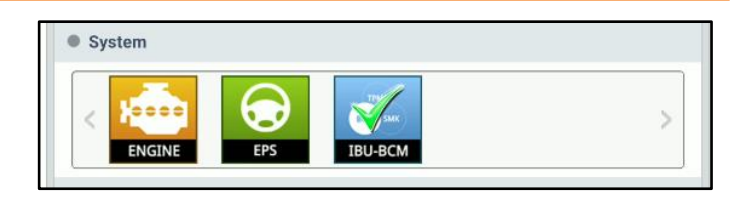

2. Select ID Check.

Check the current version of the IBU/BCM ROM ID and compare it to the ROM ID information table listed below before attempting to perform the software upgrade.

- System ENGINE Currently in Vehicle **95400F2AW1\_200 ID Check** Latest Update **95400F2\*\*\*\_301 Event Group TSB** 934.QX IMMOBILIZER (BCM) LOGIC IMPROVEMENT 画
- 3. Perform GDS software upgrade. Refer to TSB **15-GI-001** for the tablet-based Mobile GDS ECU upgrade procedures.

#### **SUBJECT:**

5.

## IBU/BCM ANTI-THEFT SOFTWARE UPGRADE (SERVICE CAMPAIGN 9A8)

4. Ensure the software upgrade was successful with the latest ROM ID.

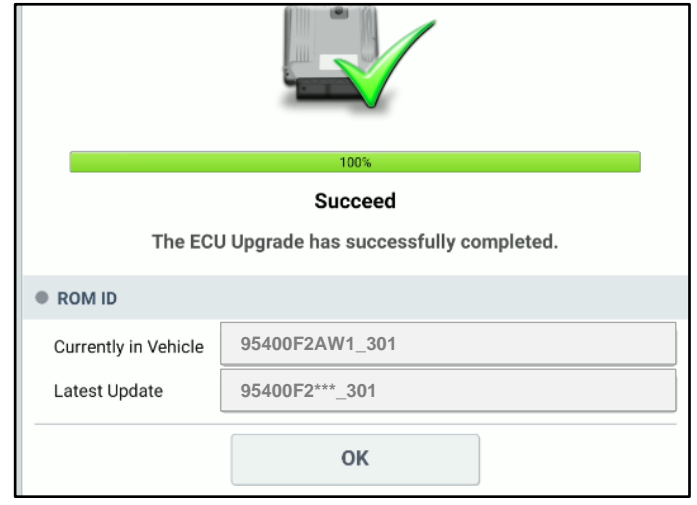

*STUI*O

**Take a screenshot of the 'ECU Upgrade Complete' screen using your tablet and upload to STUI.**

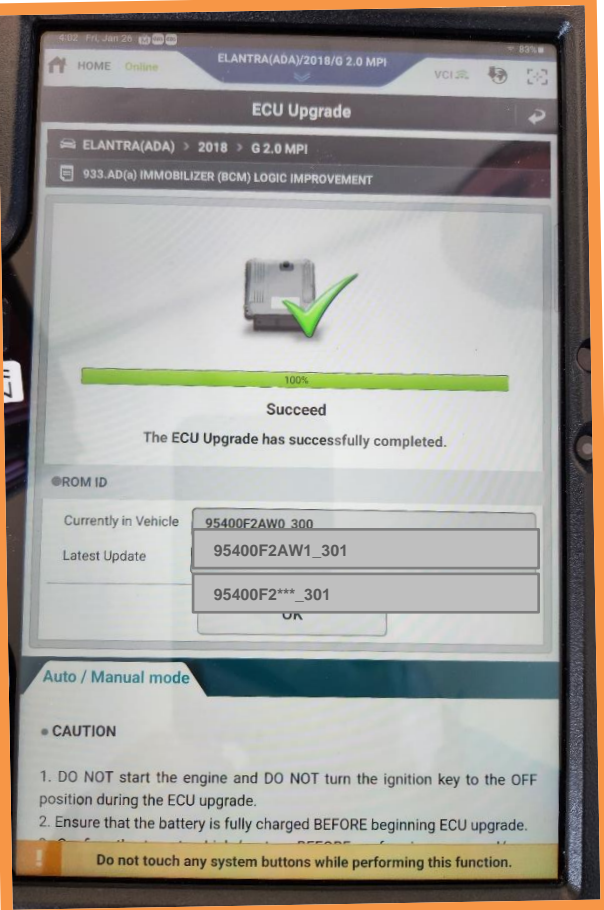

- 6. After the software has upgraded, check for Diagnostic Trouble Codes in the **ALL** menus and erase any DTC.
- 7. Software upgrade complete.